# HƯỚNG DẪN THỰC HÀNH C++ TRÊN PHÒNG THỰC HÀNH LẬP TRÌNH TRÊN MÁY CHỦ LINUX

### 1. Đăng nhập vào máy chủ Linux:

- Sử dụng phần mềm PuTTY (download bộ cài tại đây) kết nối tới máy chủ Linux. Đây là phần mềm nguồn mở, download từ Internet (với smartphone hệ điều Android, dùng ConnectBot hoặc JuiceSSH).
- Cách kết nối: Thực hiện theo các bước sau đây:

# \* Bước 1: Kết nối tới máy chủ Linux:

- Chạy PuTTY bằng cách kích đúp vào biểu tượng
- Tại ô Host Name (or IP address), nhập Host Name của máy chủ dse.vnua.edu.vn (hoặc nhập địa chỉ IP 192.168.18.14):

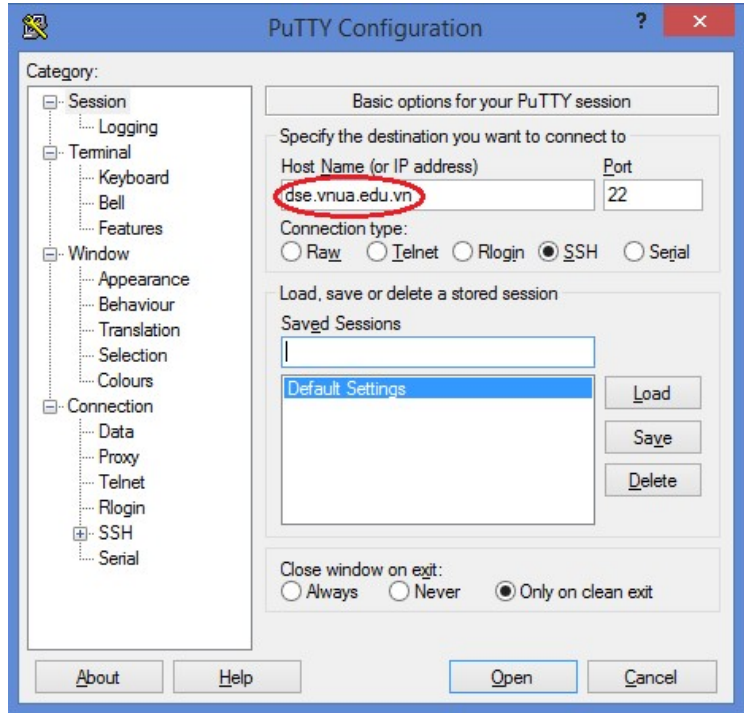

- Kích vào Appearance, chọn Underline và Cursor blinks:

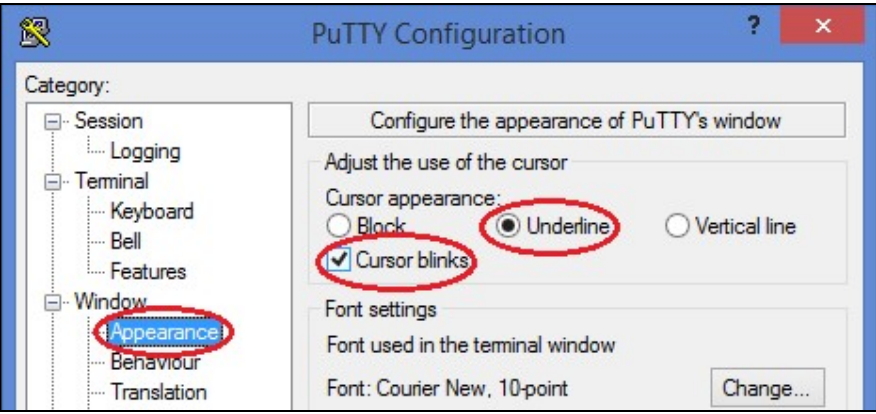

- Kích vào Translation, chon UTF-8:

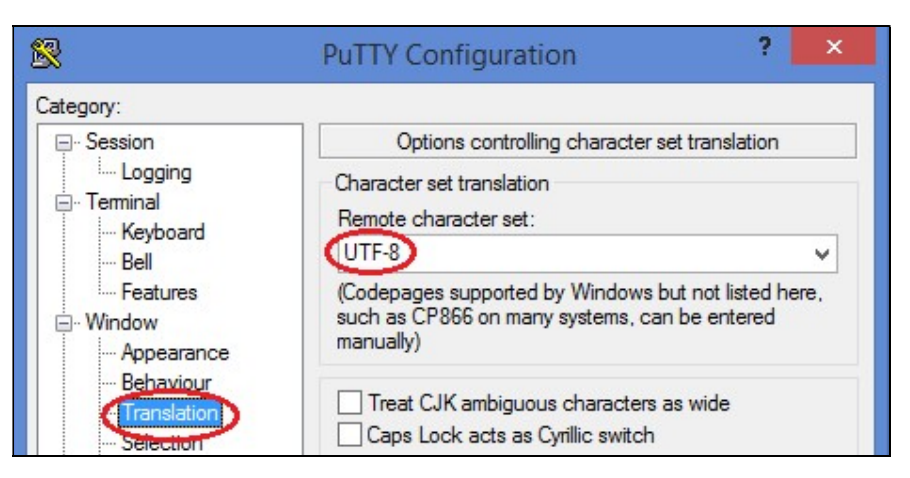

- Kích vào Session, tại ô Saved Sessions, nhập tên Session (mã sinh viên hoặc tên của mình) rồi nhấn vào nút vào Save để lưu lại sau đó nhấn nút Open (những lần kết nối sau, chỉ cần chọn tên Session trong danh sách đã lưu, nhấn nút Load rồi nhấn Open mà không cần thiết lập lại các tùy chọn trên):

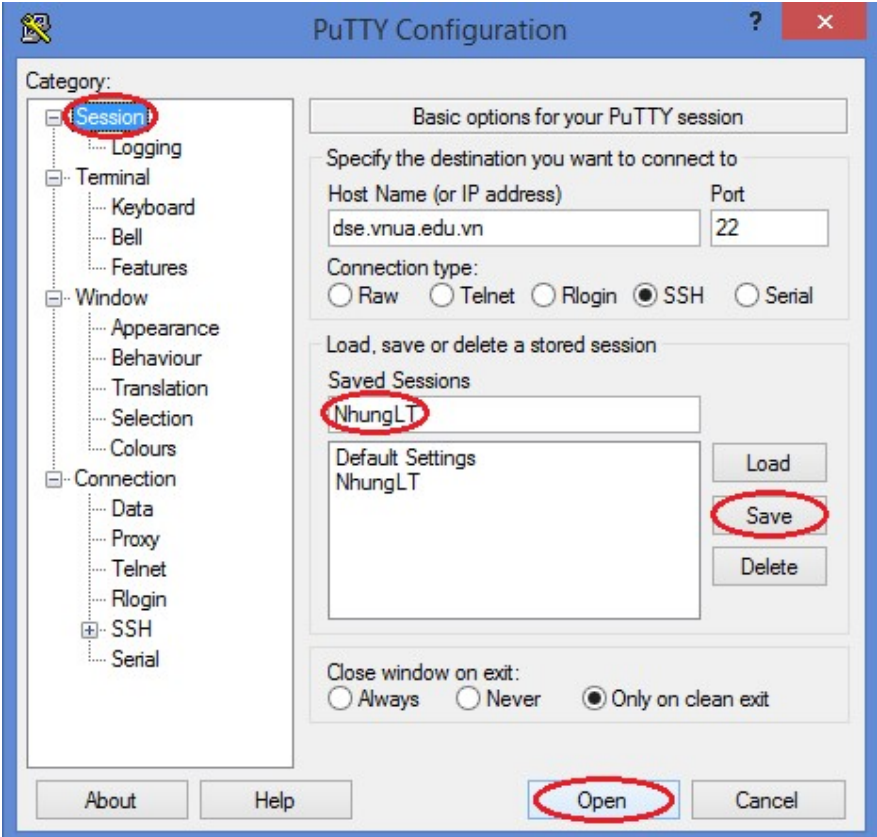

\* Bước 2: Đăng nhập vào máy chủ Linux:

-

- Mục login as: Nhập tên đăng nhập theo định dạng **SVmãsinhviên** (ví dụ: Sinh viên có mã sinh viên là 6661234 thì tên đăng nhập là SV6661234).
- Mục ... pasword: Nhập mật khẩu là ngày sinh theo định dạng **dd/mm/yy** (ví dụ: sinh viên có ngày sinh là ngày 15 tháng 02 năm 2003 thì mật khẩu là 15/02/03).

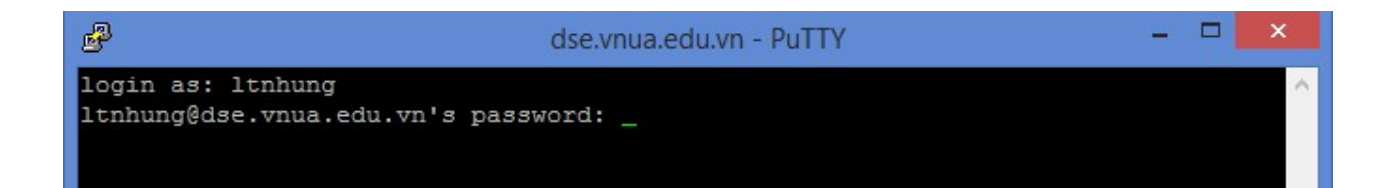

## 2. Các bước lập trình trên Linux

- \* Bước 1: Soan chương trình
	- Gõ lệnh: mcedit têntệp.cpp↵
	- Soạn thảo nội dung chương trình
	- Ấn phím F2 để lưu, ấn phím F10 để thoát
- \* Bước 2: Biên dịch chương trình
	- Gõ lệnh: g++ têntệp.cpp↵
	- Nếu chương trình không có lỗi cú pháp, trình biên dịch sẽ dịch chương trình sang tệp mã máy có tên là a.out.

Nếu chương trình có lỗi cú pháp, cần kiểm tra lại tệp chương trình nguồn, sửa tất cả các lỗi và biên dịch lại chương trình.

- \* Bước 3: Chạy thử chương trình
	- Gõ lệnh: a.out↵
	- Nhập vào dữ liệu thử và kiểm tra kết quả máy đưa ra.

#### 3. Một số thao tác khác:

- Đổi mật khẩu: Gõ lệnh: passwd↵
- Xem nội dung thư mục tài khoản: Is<sup>4</sup>
- Xóa màn hình: clear  $\theta$  hoặc ấn tổ hợp phím Ctrl+L $\theta$
- $-$  Đổi tên tệp: mv têntệpcũ têntệpmới $\epsilon$
- Xóa tệp: rm têntệp↵
- Xem nội dung tệp văn bản text: less têntệp.txt<sup>4</sup>
	- $+$  Ân các phím **PageUp hoặc PageDown** để lật trang
	- $+$  Ân q để thoát, kết thúc xem
- Thoát khỏi máy chủ: exit<sup>4</sup>

- Kiểm tra kết nối mạng: Vào DOS (từ màn hình desktop, vào Start, gõ cmd↵, gõ lệnh ping dse.vnua.edu.vn (nếu thấy Reply là được).

Ghi chú: Ký hiệu  $\leftrightarrow$  biểu thị phím Enter.